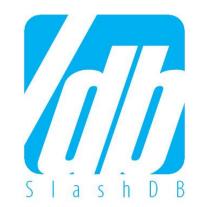

# SlashDB Getting Started

Launching and Configuration on

# How Do I Register For a Free Trial of SlashDB?

### **Prerequisites**

In order to activate your copy of SlashDB's Amazon EC2 free trial, you are required to have the following:

- Amazon Web Services Account If you don't have one, get one for free at <u>https://aws.amazon.com/free/</u>
- SlashDB AMI from AWS Marketplace
   This is a link redirects to the latest version in AWS Marketplace
   https://www.slashdb.com/aws-listing

### SlashDB on Amazon EC2: A tour for users

SlashDB automatically creates web APIs out of your databases in Amazon Cloud.

- Easily deliver data to HTML 5 and mobile applications
- Integrate with 3<sup>rd</sup> party websites and applications
- Empower data scientists to work with unobstructed data

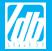

### **1. Launch SlashDB**

- 1.1 Click on the link below to be redirected to the SlashDB product page. http://slashdb.com/aws-listing
- 1.2 Start by selecting the correct region. Choose one region from the drop-down menu next to For Region offered in the box, Pricing Details. Ideally, you should select the same region where your databases are located.

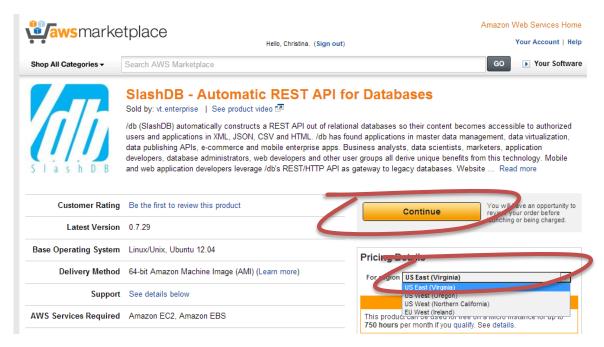

1.3 To proceed with setup, click Continue.

#### Pay as You Go Pricing

SlashDB on AWS Marketplace is offered under all-inclusive hourly pricing based on the instance size.

Try it free for 30 days, no credit card required.

After that SlashDB pricing starts at \$0.006/hr for the t2.nano instance.

Capable m4.large instance costs only \$0.35/hr or about \$84/month.

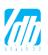

### **1. Launch SlashDB Cont.**

1.4 On this next step, you have 2 choices on how to setup SlashDB. However, SlashDB recommends keeping the default **1-Click Launch Option**.

|                                          | Hello, Christina. (Sign out)  | Amazon Web Services Hon<br>t) Your Account   He |  |  |
|------------------------------------------|-------------------------------|-------------------------------------------------|--|--|
| Shop All Categories -                    | Search AWS Marketplace        | GO Your Software                                |  |  |
| Launch on EC2:                           |                               |                                                 |  |  |
| SlashDB - Auto                           | omatic REST API for Databases |                                                 |  |  |
| <b>1-Click Lau</b><br>Review, modify, ar |                               | Launch with 1-Click                             |  |  |

- 1.5 **EC2 Instance Type**. Standard Micro (t1.micro) size is sufficient for trial purposes and is also eligible for free tier. Standard Medium (m1.medium) should be your starting size for production use. Use High-Memory instances for high traffic and data heavy installations.
- 1.6 Unless you have specific requirement you may keep the default settings **VPC** and **Security Group**.

1.7 You can use your existing **Key Pair** if you have one or create a new pair by following the steps on Amazon.

Key pair will allow you to access SlashDB backend via Linux. Most administrative functions do not require that but we recommend setting them up.

1.8 Click the yellow button Accept Terms & Launch with 1-Click

Accept Terms & Launch with 1-Click

### Why Keep the Default Setting, 1-Click Launch?

#### • 1-Click Launch SlashDB recommends this option for those looking to try the free trial or for those not familiar with Amazon

• Launch with EC2 Console For more advanced users, feel free to choose this step.

Users should note that any customizations, which are done via Launch with EC2 Console option can always be added later either by yourself or by your personal SlashDB representative.

This user guide is meant for **1-Click Launch**.

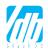

## 2. Confirm SlashDB AWS Setup

- 2.1 After Launching, a window will popup to confirm all the details of your SlashDB AMI and quick usage instruction.
- 2.2 After closing the popup, you will be redirected to a webpage that will show you all your Instances on Amazon's EC2. Be sure to make a note of your SlashDB instance ID as you will need it in the next step. If this is your first setup on AWS, then you will only see one instance on this webpage. If no instances are showing, refresh your browser window or follow this URL: https://aws.amazon.com/marketplace/library

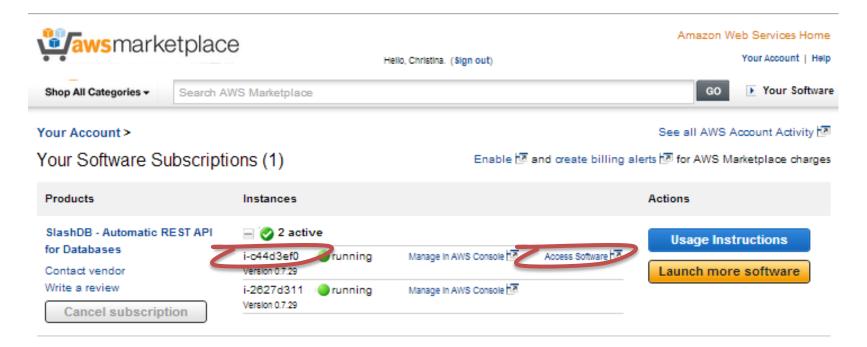

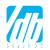

### 3. SlashDB GUI

4.1 To connect to your SlashDB GUI, click **Access Software** to the right of your newly created SlashDB Instance. This will redirect you to the SlashDB webpage for users.

| <b>Jaws</b> marketplac            | e                                        |                                                   | Amazon Web Services Home<br>Christina (Sen out) Your Account   Help |                                                                                                    |
|-----------------------------------|------------------------------------------|---------------------------------------------------|---------------------------------------------------------------------|----------------------------------------------------------------------------------------------------|
| nop All Categories - Search A     | WS Marketplace                           | Helio, Christina (Sign out)                       | GO Your Software                                                    | Thank you for                                                                                                    |
| Account >                         |                                          | See all                                           | I AWS Account Activity 🕅                                            | choosing /db!                                                                                                    |
| Ir Software Subscript             | ions (1)                                 | Enable I and create billing alerts I for J        | AWS Marketplace charges                                             | /db (SlashDB) uniformly connects databases<br>to authorized web, mobile and enterprise                                                                                  |
| roducts                           | Instances                                | Actions                                           |                                                                     | applications using automatically generated<br>REST/HTTP API. Database content becomes                                                                                   |
| DB - Automatic REST API           | - 🧭 2 active                             | Usa                                               | ge Instructions                                                     | accessible for reading and writing under<br>variety of standard data formats such as                                                                                    |
| atabases<br>act vendor            | i-o44d3ef0 logrunning<br>Version 0.7.29  | g Manage in AWS Console 🖾 🛛 Access Software 🖾 📃 📃 | h more software                                                     | HTML, XML, JSON and comma-separated<br>values for maximum interoperability.                                                                                             |
| e a review<br>Cancel subscription | i-2627d311 (Orrigonal)<br>Version 0.7.29 | Manage in AWS Console 17 Access Software 17       |                                                                     | /db has found applications in master data<br>management, data virtualization, data<br>publishing APIs, e-commerce and mobile<br>enternise anna. Business analysts, data |

4.2 Use your SlashDB instance ID collected in Step 2 to unlock the software and set the Username and Password for your admin user.

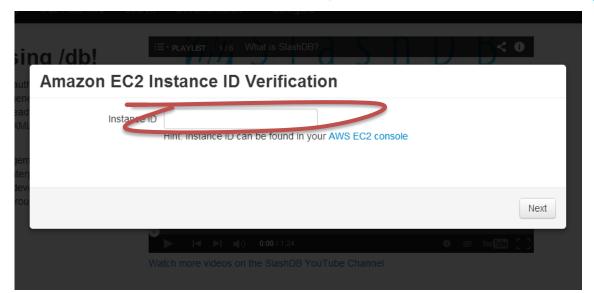

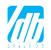

#### **Finding Your Instance ID**

Instance ID can be located in your <u>AWS EC2 console</u> and in your Marketplace software library screen.

If you have more than one instance running you can figure the instance ID using the Public DNS/IP address.

#### **Username/Password**

Be sure to choose a strong password.

If you need to change the password you can do so after logging in using change the User's profile menu in top right corner of the application.

## **4. Install License Key**

5.1 In the settings, select **License Key** from the drop-down menu under **Configure** to register your SlashDB License Key.

If you do not have a License Key – Follow the directions in the Blue Tip Bar on the Right of the Guide

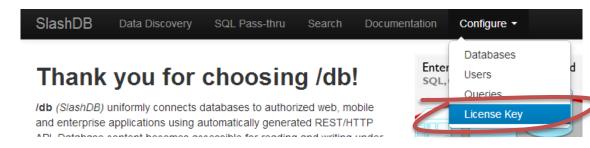

5.2 To upload your license key, click on **Choose File.** Select the key from your files and click **Save.** 

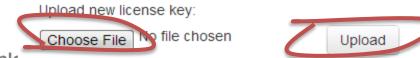

5.3 Click the button **Uplcat** to upload the key and continue. When the key is validated, the webpage will return with a confirmation on a green bar.

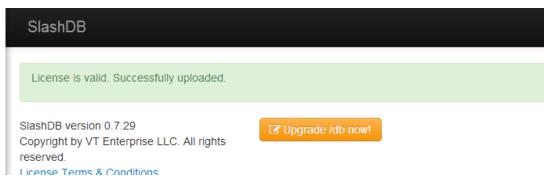

You will need to perform this step only if you are buying your license directly from SlashDB. This will be required if you need more than one database or more than 100 users.

A key will automatically be sent to your email after.

To request quote, please fill out a short registration form on our website:

https://www.slashdb.com/contact/

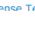

### 5. Admin Password & Permissions

6.1 To change the admin password, select **Settings** from the drop-down menu under **admin.** A window called **User Settings** will pop up into the screen.

|     | admin -                        |                     |                                      |                      |
|-----|--------------------------------|---------------------|--------------------------------------|----------------------|
| Ζ   | Settings                       | User Settings       |                                      | ×                    |
|     | Logour                         | User ID 🚯           | admin                                |                      |
|     | 2                              | Password 3          |                                      |                      |
| 6.2 | In the popup. enter a new      | Full name 🜖         | Default administrator with full perr |                      |
|     | password and click <b>Save</b> | E-mail 😚            |                                      | 8                    |
|     | to set the new password.       | View 🕄              |                                      |                      |
|     |                                | Edit 🜖              | admin                                |                      |
|     |                                | Databases mapping 0 | SQLiteChinook db user                | db password          |
|     | _                              | Configuration permi | ssions:                              |                      |
|     |                                | Delete              |                                      | O Clear Save X Close |

6.3 To change the admin's permissions, pay close attention to the field **Databases mapping** under the User Settings window. Identify all the databases admin sees by adding each database.

The drop-down menu will identify all the databases currently connected to SlashDB. Select one, indicate the database's actual user, add the password. To add more, Click on the blue button **Add.** 

6.4 Click **Save** to save any changes you made. And click **Close** to close out of the window.

#### **Password Recovery**

If you are familiar with Linux, you will easily be able to reset your own password in the backend.

Refer to "User Guide" for more info: <u>http://docs.slashdb.com/</u>

If you are not comfortable with Linux command line, send a request to us and we will reset your password for you.

#### How to use "admin" user?

Avoid using the "admin" user for application API access. Instead use this account to set up databases and application users as shown in Steps 7-9.

### 6. Modify your Database Firewall Settings

Using AWS EC2 console, add the newly created SlashDB security group to your database server's Security Group on the correct port.
 https://console.aws.amazon.com/ec2/#SecurityGroups:

| Events                                                                                                    |              | eate Security Gro                                                                                 | oup Delete                                                                                                    |                                |                                                                                                    |                                                                                      |                            |
|----------------------------------------------------------------------------------------------------|--------------|---------------------------------------------------------------------------------------------------|----------------------------------------------------------------------------------------------------|--------------------------------|----------------------------------------------------------------------------------------------------|--------------------------------------------------------------------------------------|----------------------------|
| Tags                                                                                                    | Viewi        | wing: EC2 Security Groups 💽 (Search 🛛 🕹 🕹                                                         |                                                                                                    |                                |                                                                                                    |                                                                                      |                            |
| INSTANCES                                                                                                    |              | Group ID                                                                                          | Name                                                                                                    | VPC ID                         | Description                                                                                                    |                                                                                      |                            |
| Instances                                                                                                    | -            | sg-10167775                                                                                       | 🅟 vpn                                                                                                    |                                | rules for vpn gat                                                                                                    | leway                                                                                | A                          |
| Spot Requests                                                                                                |              | sg-2df62b46                                                                                       | Quicklaunch-1                                                                                                    |                                | quicklaunch-1                                                                                                    |                                                                                      |                            |
| Reserved Instances                                                                                           |              | sg-ab3a85c3                                                                                       | ≽ Thetica                                                                                                    |                                | Group for thetica                                                                                                    | a                                                                                    |                            |
|                                                                                                    |              | sg-e050ac89                                                                                       | ò default                                                                                                    |                                | default group                                                                                                    |                                                                                      |                            |
| IMAGES     AMIs                                                                                              |              | sg-cb810ba0                                                                                       | ò SlashDB                                                                                                    |                                | Web + SSH only                                                                                                    |                                                                                      | E                          |
| Awis<br>Bundle Tasks                                                                                         |              | sg-5fe86937                                                                                       | > workstations                                                                                                    |                                | group for workst                                                                                                    | ations                                                                               |                            |
|                                                                                                    |              | sq-01a5b768                                                                                       | > VT-SecurityGroup                                                                                                    |                                | Standard VT Ser                                                                                                    | curity Group                                                                         |                            |
| Snapshots                                                                                                    | De           | etails Inbou                                                                                      | roup: VT-SecurityGr                                                                                                    | oup                            |                                                                                                    | 8                                                                                    |                            |
| Chapanota                                                                                                    |              | -                                                                                                 | -                                                                                                    | oup                            |                                                                                                    |                                                                                      | <b>&gt;</b> "              |
| NETWORK & SECURITY                                                                                           | 1.11         | etails Inbou                                                                                      | nd*                                                                                                    |                                | TCP                                                                                                    | -                                                                                    |                            |
| NETWORK & SECURITY     Security Groups                                                                       |              | -                                                                                                 | nd*                                                                                                    |                                | Port (Service)                                                                                                    | Security Gr                                                                          |                            |
| NETWORK & SECURITY                                                                                           | C n          | etails Inbour<br>Prace a new Cus<br>Ule:<br>Port range:                                           | stom TCP rule                                                                                                    |                                |                                                                                                    | Security Gr                                                                          |                            |
| NETWORK & SECURITY     Security Groups     Elastic IPs                                                       | C<br>TT<br>P | etails Inbou<br>Date a new Cus<br>ule:<br>Port range: (e.g.                                       | nd*stom TCP rule                                                                                                    |                                | Port (Service)                                                                                                    | with your da                                                                         |                            |
| NETWORK & SECURITY     Security Groups     Elastic IPs     Placement Groups                                  | C<br>TT<br>P | etails Inbou<br>tule:<br>Port range:<br>Source:<br>0.0.(<br>(e.g.                                 | nd#<br>stom TCP rule<br>., 80 or 49152-65535)<br>0.0/0<br>., 192.168.2.0/24, sg-47a_983                                                     |                                | Port (Service)<br>433 (MS SQL)                                                                                                    |                                                                                      |                            |
| NETWORK & SECURITY     Security Groups     Elastic IPs     Placement Groups     Load Balancers               | C<br>TT<br>P | etails Inbou<br>tule:<br>Port range:<br>Source:<br>0.0.(<br>(e.g.                                 | nd 3<br>stom TCP rule<br>., 80 or 49152-65535)<br>0.0/0<br>, 192.168.2.0/24, sg-47a/482<br>4567890/default)                                 | 2e, or                         | Port (Service)<br>433 (MS SQL)<br>433 (MS SQL)                                                                                                    | with your da                                                                         |                            |
| NETWORK & SECURITY     Security Groups     Elastic IPs     Placement Groups     Load Balancers     Key Pairs | C<br>TT<br>P | etails Inbou<br>tule:<br>Port range:<br>Source:<br>0.0.(<br>(e.g.                                 | nd 3<br>stom TCP rule<br>., 80 or 49152-65535)<br>0.0/0<br>, 192.168.2.0/24, sg-47a/482<br>4567890/default)                                 | 2e, or                         | eort (Service)<br>4333 (MS SQL)<br>4333 (MS SQL)<br>4333 (MS SQL)                                                                                                    | with your da                                                                         | atabase                    |
| NETWORK & SECURITY     Security Groups     Elastic IPs     Placement Groups     Load Balancers     Key Pairs | C<br>TT<br>P | etails Inbou<br>bute a new Cus<br>Vule:<br>Port range:<br>(e.g.<br>Source: 0.0.0<br>(e.g.<br>1234 | nd 3<br>stom TCP rule<br>., 80 or 49152-65535)<br>0.0/0<br>, 192.168.2.0/24, sg-47a/482<br>4567890/default)                                 | 2e, or                         | oort (Service)<br>.433 (MS SQL)<br>.433 (MS SQL)<br>.433 (MS SQL)<br>.433 (MS SQL)                                                                                                    | with your da<br>instance                                                             | atabase                    |
| NETWORK & SECURITY     Security Groups     Elastic IPs     Placement Groups     Load Balancers     Key Pairs | C<br>TT<br>P | etails Inbou<br>bute a new Cus<br>Vule:<br>Port range:<br>(e.g.<br>Source: 0.0.0<br>(e.g.<br>1234 | nd 3<br>stom TCP rule<br>., 80 or 49152-65535)<br>0.0/0<br>., 192.168.2.0/24, sg-47.3.182<br>4567890/default)<br>ages have not been applied | 2e, or 2<br>Add Rule 2<br>yet. | eort (Service)<br>(433 (MS SQL)<br>(433 (MS SQL)<br>(433 (MS SQL)<br>(433 (MS SQL)<br>(433 (MS SQL)<br>(4389 (RDP)                                                                                                    | with your da<br>instance<br>(quicklaunch-1)<br>69.141.119.114/32                     | Delete<br>Delete           |
| NETWORK & SECURITY     Security Groups     Elastic IPs     Placement Groups     Load Balancers     Key Pairs | C<br>TT<br>P | etails Inbou<br>bute a new Cus<br>Vule:<br>Port range:<br>(e.g.<br>Source: 0.0.0<br>(e.g.<br>1234 | nd#<br>stom TCP rule<br>., 80 or 49152-65535)<br>0.0/0<br>., 192.168.2.0/24, sg-47a/182<br>4567890/default)                                 | 2e, or 2<br>Add Rule 2<br>yet. | Average         Service           4.433 (MS SQL)         4.433 (MS SQL)           4.433 (MS SQL)         4.433 (MS SQL)           4.433 (MS SQL)         4.433 (MS SQL)           4.433 (MS SQL)         4.433 (MS SQL)           4.438 (MS SQL)         4.433 (MS SQL)           4.438 (MS SQL)         4.438 (MS SQL)           4.438 (MS SQL)         4.438 (MS SQL)           4.438 (MS SQL)         4.438 (MS SQL) | with your da<br>instance<br>(quicklaunch-1)<br>69.141.119.114/32<br>98.221.193.72/32 | Delete<br>Delete<br>Delete |

### Why This Matters?

This step is VERY important.

SlashDB must be able to connect to your database server(s) in order to work.

Configure the right ports in your database instance's **Security Group** to allow inbound connections from the SlashDB instance.

You can do so by including SlashDB's Security Group ID into your database instance's Security Group settings.

Alternatively you can allow the IP address of the SlashDB instance, but security group option is recommended.

#### Seek Help If You Need It

This is the hardest step for most users.

If you are having difficulty, feel free to reach out to your SlashDB representative for help.

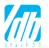

### 7. Add Your Database

7.1 To add your database, start by selecting **Database** in the drop-down menu under **Configure.** 

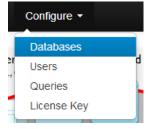

- 7.2 Click on the blue button
  New to add your database.
  A window called Database
  Definition will popup. Fill out the form while following the tips on screenshot below.
  - Auto-reflect: True
  - Disable on start: False
  - Database Encoding: Set according to your database or "utf-8" if uncertain.
  - Otherwise, keep default values.
- 7.2 Click **Create** then **Close** to save your changes.
- 7.3 Repeat for all your databases.

#### **Database Definition**

| Database ID 🚯              |       | n n n n n n n n n n n n n n n n n n n                                             |
|----------------------------|-------|-----------------------------------------------------------------------------------|
| Description <b>3</b>       |       |                                                                                   |
| Туре 🕄                     | mssql | E                                                                                 |
| Database Schema 🚯          |       |                                                                                   |
| DB user 🚯                  |       | This database login will be used<br>for automated reflection of<br>database model |
| DB password 🚯              |       | utf-8 if uncertain                                                                |
| Database encoding <b>1</b> |       | servername:port/dbname                                                            |
| Database address: 🚯        |       | Select "true" for automated reflection                                            |
| Auto roflact DR            | fruo  | -                                                                                 |
|                            |       | O Clear ✓ Create ★ Close                                                          |

#### Check the Docs, Ask for Help

If you're having trouble on this part, feel free to call or email your SlashDB representative for help or for more details.

You can also refer to the documentation online for more details.

https://docs.slashdb.com/userguide/config-databases.html

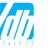

×

### 8. Connect Your Database

- 8.1 Connect your database to turn on SlashDB web services for that database on **Database Definitions** page .
- 8.2 Once added, your database will be shown as "Disconnected." Click the "Power" button under Actions next to your database. The status will change to "Connected".

| Slash | DB               |         |                                 |           |                |         |         |
|-------|------------------|---------|---------------------------------|-----------|----------------|---------|---------|
|       | Dat              | tab     | ase Defin                       | itio      | ns             |         |         |
| JSO   | N                |         |                                 |           |                |         | =       |
| Edit  | Database ID      | Туре    | Description                     |           | Connection     | Action  |         |
| ø     | SQLiteChinook    | sqlite  | Example SQLite database         | JSON      | Disconnected   | 0       |         |
| ø     | Northwind        | mssql   | My Northwind database           | JSON      | Disconnected   | ٢       |         |
| O N   | ew               |         |                                 |           |                |         |         |
|       |                  |         |                                 |           |                |         |         |
|       |                  |         |                                 |           |                |         |         |
|       |                  | VT Ente | erprise LLC. All rights reserve | d. Licens | sed to UNREGIS | STERED. | Expires |
| 2013- | 09-16 (details). |         |                                 |           |                |         | -       |

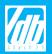

# 9. Adding Users and User Permissions

9.1

9.2

#### Select **Users** from the dropdown menu under **Configure.**

| n Configure <del>-</del>                  |                                                |                      |                                      |         |                |         |
|-------------------------------------------|------------------------------------------------|----------------------|--------------------------------------|---------|----------------|---------|
| Databases                                 |                                                | User Settings        |                                      |         |                | ×       |
| License Key                               |                                                | User ID 😗            | admin                                |         |                | ĵ       |
|                                           |                                                | Password 0           |                                      |         |                |         |
| Click the <b>New</b> but                  | ton to add new user or the                     | Full name 0          | Default administrator with full perr |         |                |         |
| pencil icon to edit<br>User Settings will | existing user.<br>pop up into the screen.      | E-mail 0             |                                      |         |                | =       |
|                                           |                                                | View 💿               |                                      |         |                |         |
| Edit User ID Full Name                    | ministrator with full permissions JSOF         | Edit                 | admin                                |         |                |         |
| ø public                                  | IORL                                           | Databases mapping 🟮  | SQLiteChinook                        | db user | db password    |         |
| • New                                     |                                                | Configuration permit | • Add                                |         |                |         |
| SlashDB ver. 0.7.29 © VT E                | nterprise LLC. All rights reserved. Licensed t | 1 Delete             |                                      |         | O Clear 🗸 Save | × Close |

- 9.3 Add database mapping to allow the user to access the database by selecting the appropriate database from the dropdown next to **Databases Mapping.** Then indicate the database login and password this user will be connecting with. Once done, click **Add**. Repeat for all databases this user will be privileged to access.
- 9.4 Click **Save** and then **Close** when done to save all changes.

**Congrats! You're Done :)** 

Now you can explore SlashDB's Unique and Convenient Services

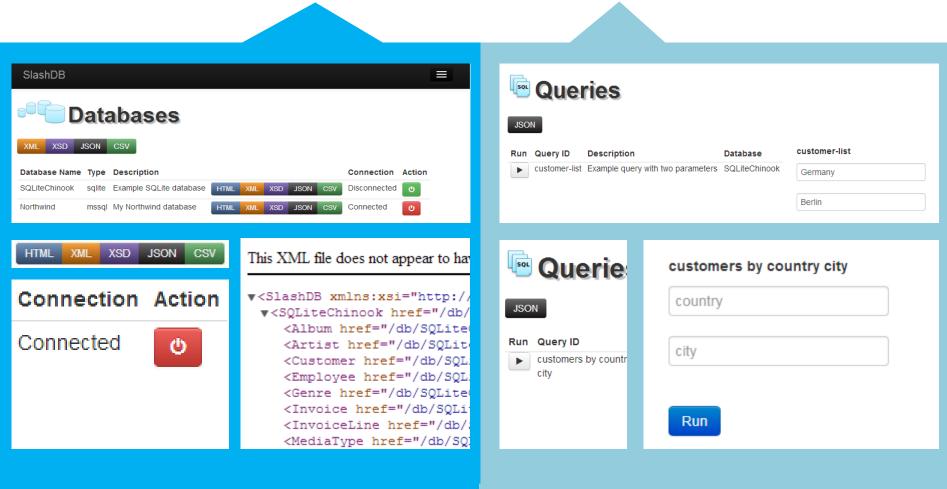

### **Data Discovery**

### SQL Pass-Thru Queries

### Thank You for Trying Out SlashDB!

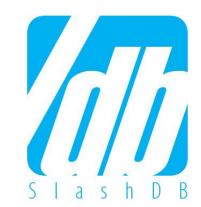

# **Questions?**

- Registered users can call or email their dedicated customer service representative
- Free trial users request demo and send questions at <u>https://www.slashdb.com/contact/</u>
- See documentation at <u>http://docs.slashdb.com/</u>